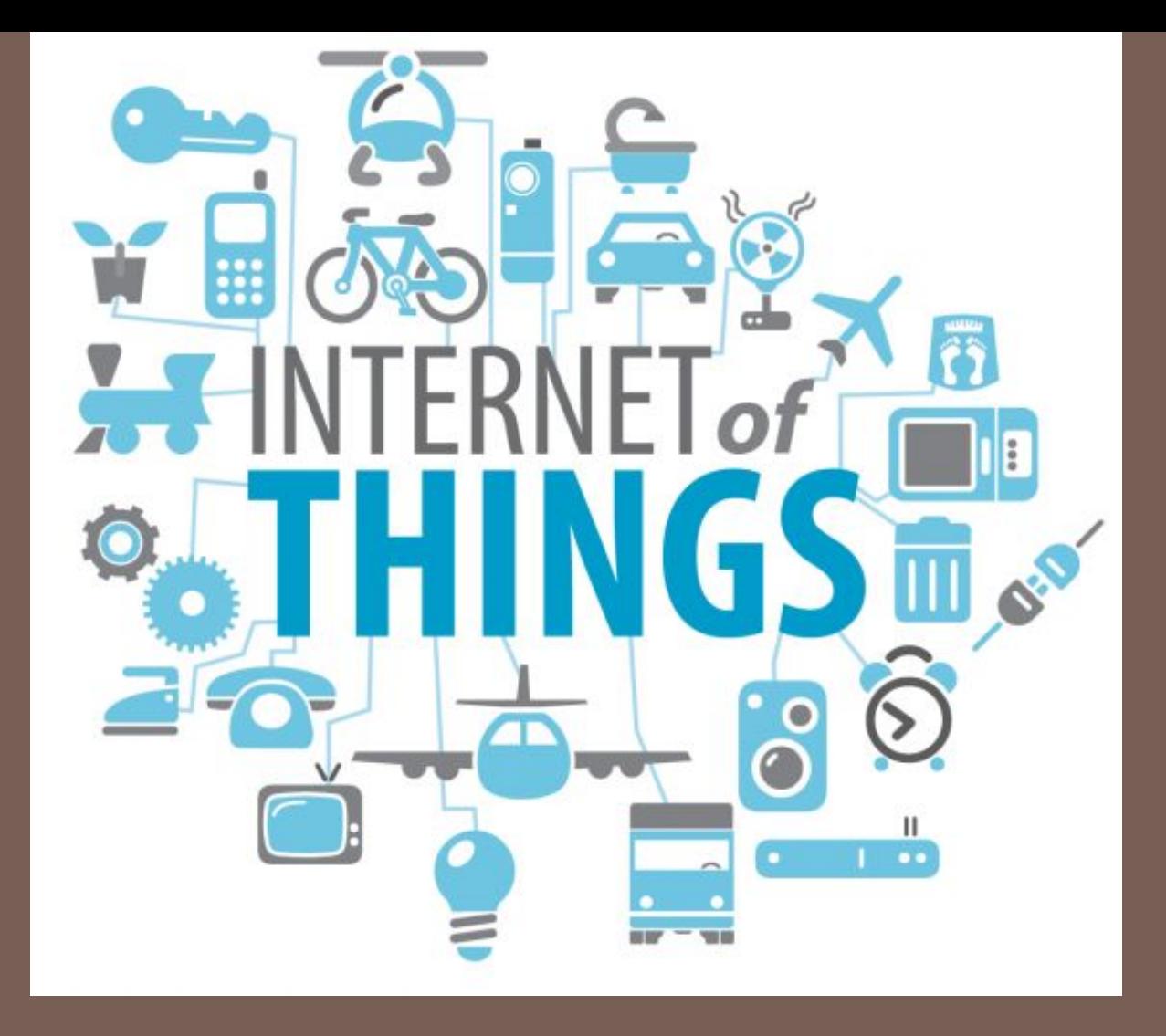

## IMPLEMENTING IOE

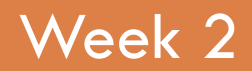

Week 2 Assist. Prof. Rassim Suliyev - SDU 2017

## What is Arduino?

#### Physical Device **IDE** Community

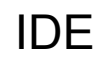

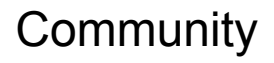

 $\overline{c}$ 

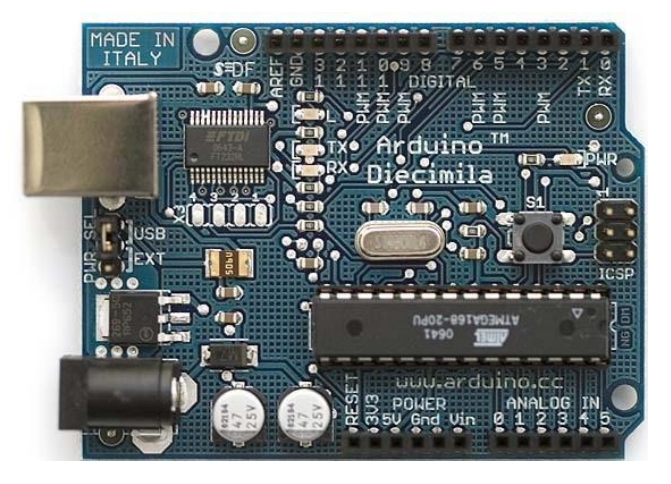

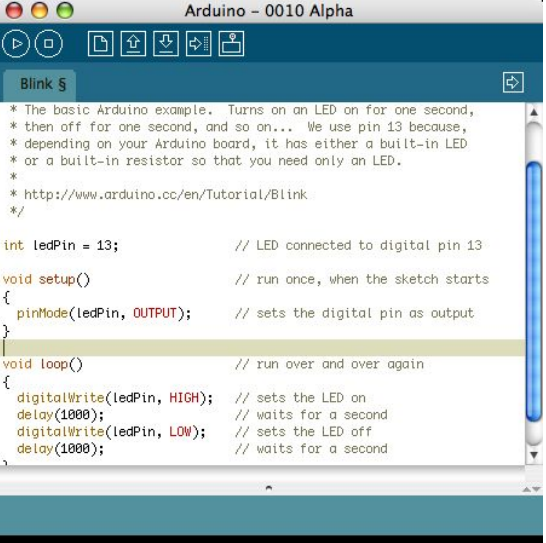

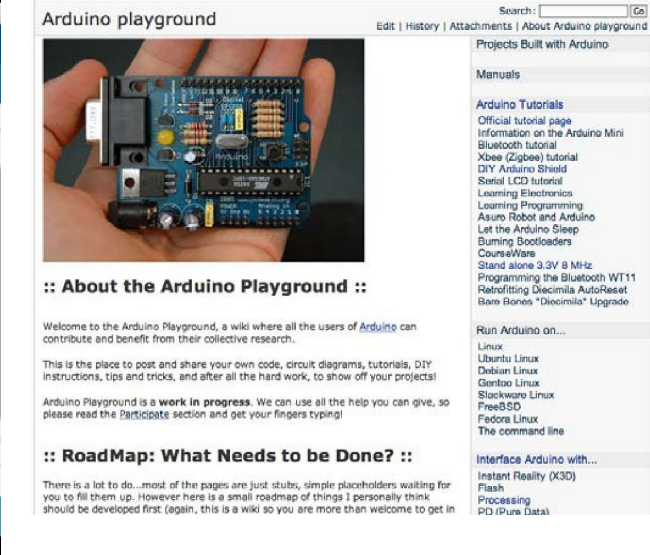

#### http://www.arduino.cc

# Arduino Philosophy and Community

- <sup>◻</sup> Open Source Physical Computing Platform
	- "open source hardware"
	- open source: free to inspect & modify
	- physical computing
		- ubiquitous computing
		- pervasive computing
		- ambient intelligence
		- calm computing
		- **Spimes**
		- **Blogjects**
		- smart objects
- <sup>◻</sup> Community-built
	- Examples wiki (the "playground") editable by anyone
	- Forums with lots of helpful people

## Arduino Hardware

- <sup>◻</sup> Similar to Basic Stamp (if you know of it)
	- □ but cheaper, faster, & open
- <sup>◻</sup> Uses AVR ATmega328 microcontroller chip
	- chip was designed to be used with C language
- <sup>◻</sup> The designer of the AVR purposefully arranged its registers and instruction set so that C programs would compile efficiently on it. This is a big deal, compared to previous microcontrollers where C programs were almost always less efficient than a hand-coded assembly language variant.

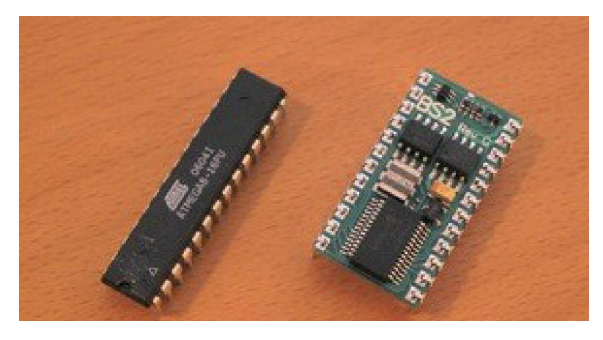

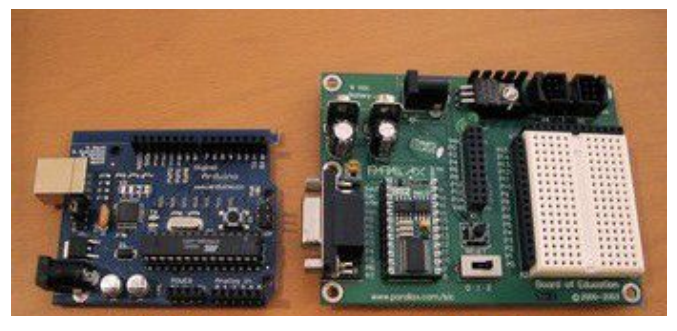

 $$2$  \$50 \$20 \$70

## Arduino Hardware Variety

- <sup>◻</sup> Openness has its advantages, many different varieties.
- <sup>◻</sup> Anyone can build an Arduino work-alike in any form-factor they want

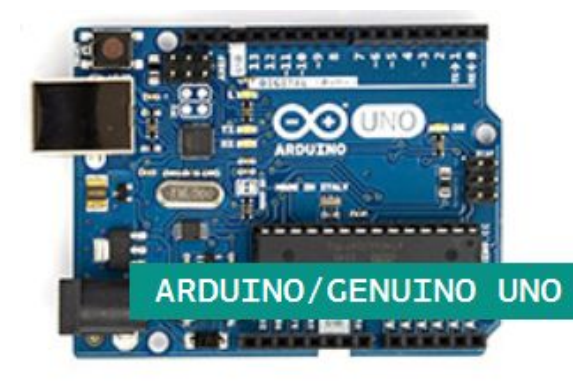

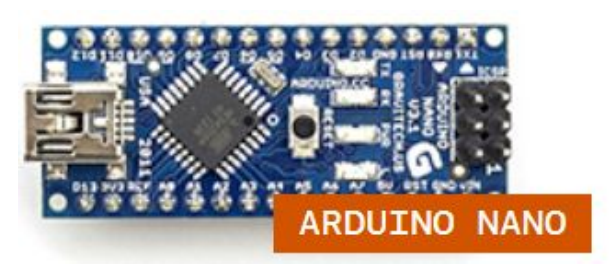

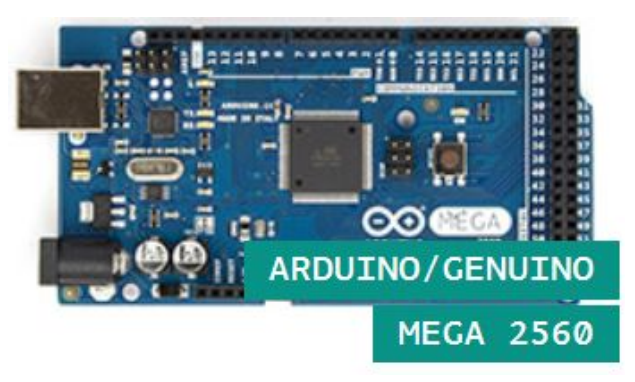

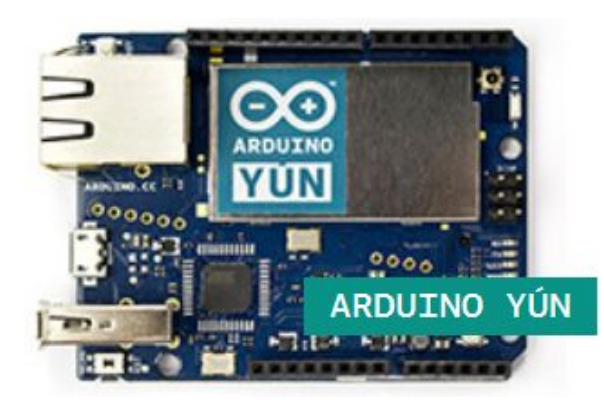

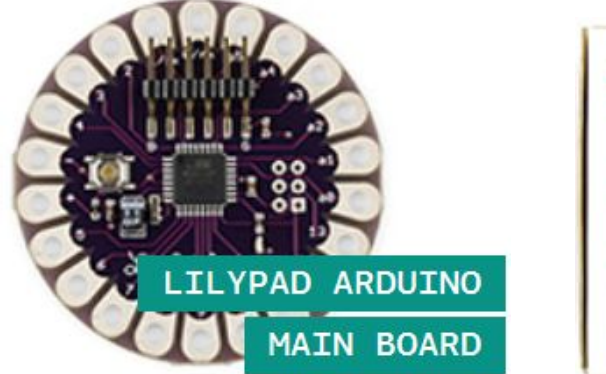

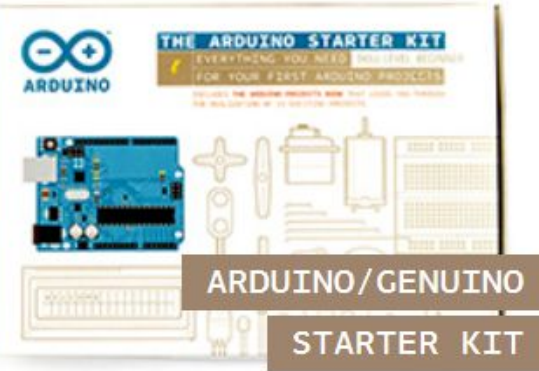

# Arduino Capabilities

- <sup>◻</sup> 16 kBytes of Flash program memory
- □ 1 kByte of RAM
- □ 16 MHz (Apple II: 1 MHz)
- <sup>◻</sup> Inputs and Outputs
	- □ 14 digital input/output pins
	- **6** analog input pins
	- □ 6 analog output pins (pseudo-analog, uses PWM, which we'll talk about later)
- <sup>◻</sup> Completely stand-alone: doesn't need a computer once programmed
- \* Don't worry if the above doesn't make sense, you don't really need to know it.

## Arduino Types Comparison

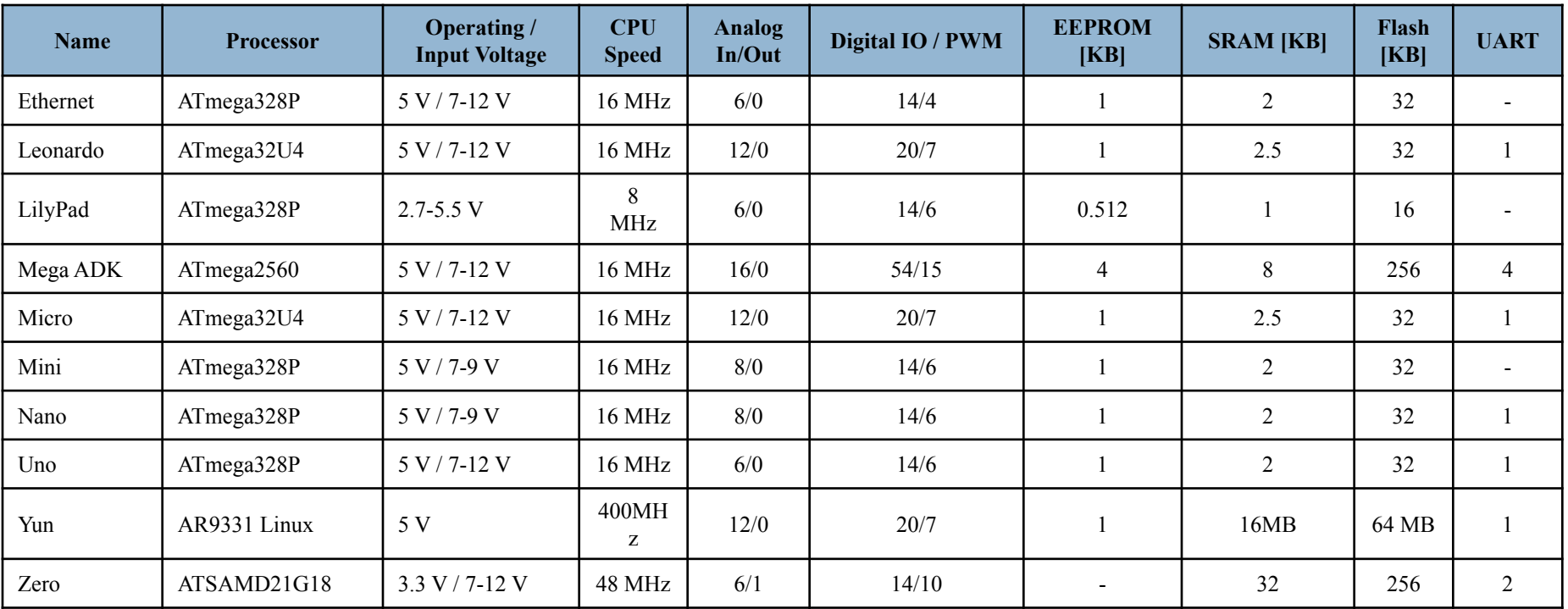

## Arduino Uno

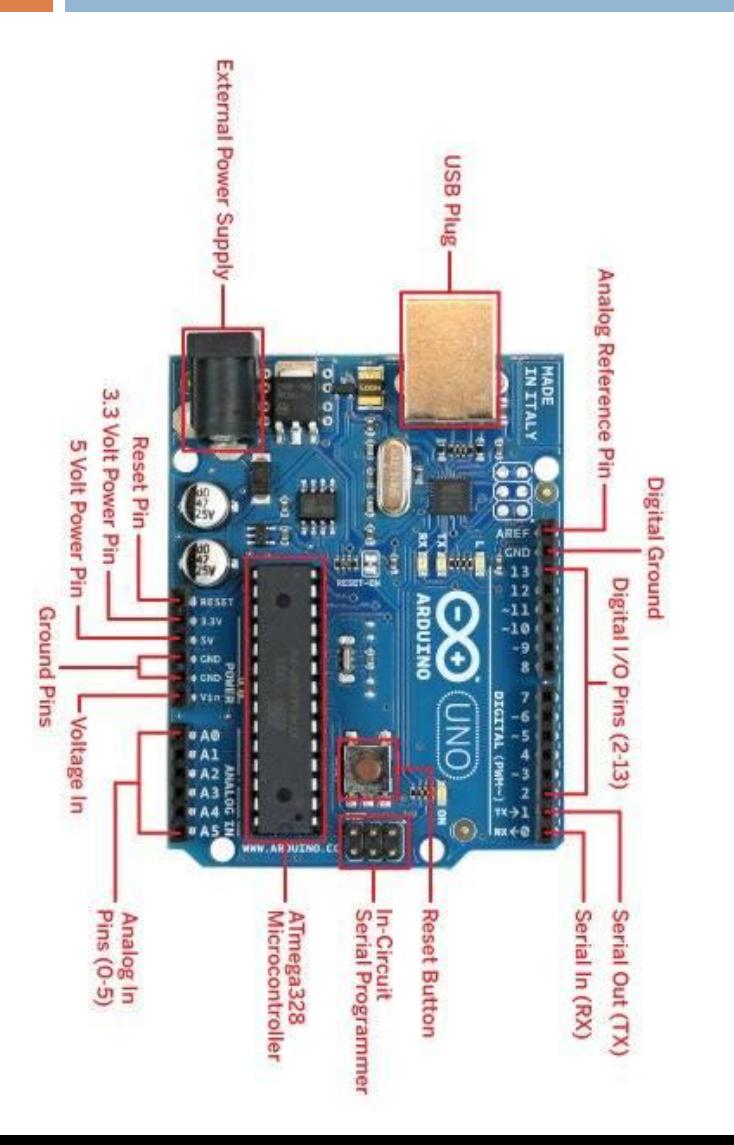

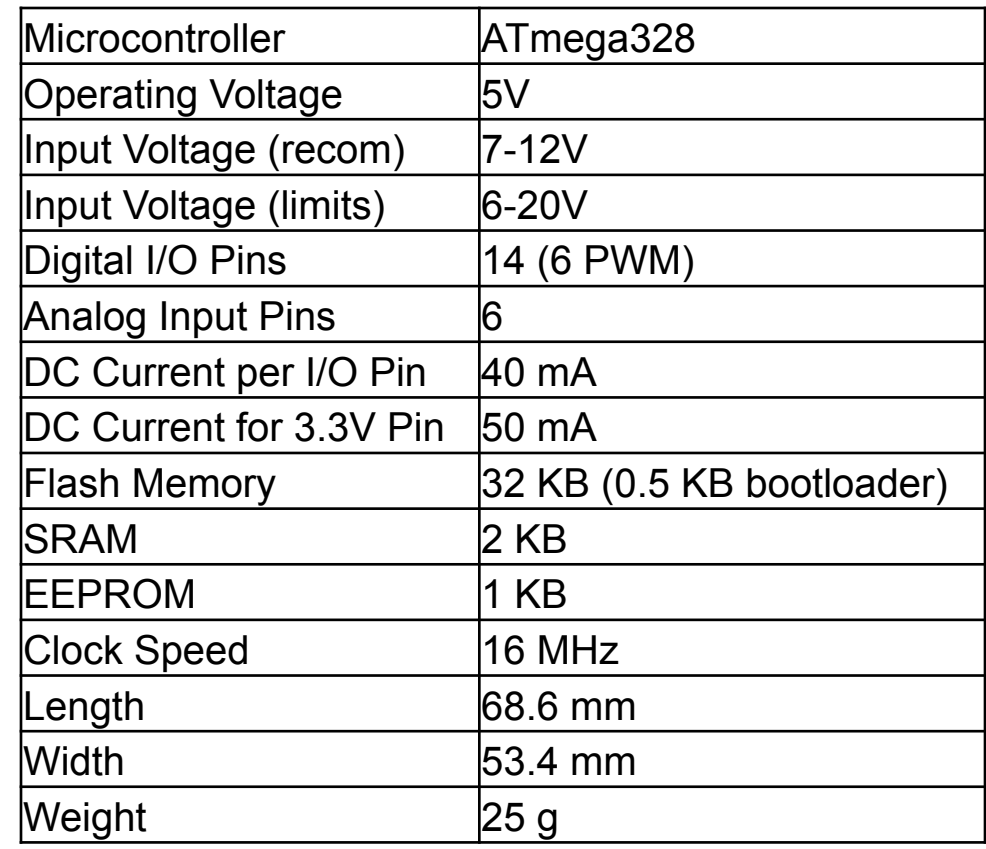

## Arduino Terminology

- $\Box$  "sketch" a program you write to run on an Arduino board
- □ "pin" an input or output connected to something. e.g. output to an LED, input from a knob.
- <sup>◻</sup> "digital" value is either HIGH or LOW. (aka on/off, one/zero) e.g. switch state
- $\Box$  "analog" value ranges, usually from 0-255. e.g. LED brightness, motor speed, etc.

## Arduino Software

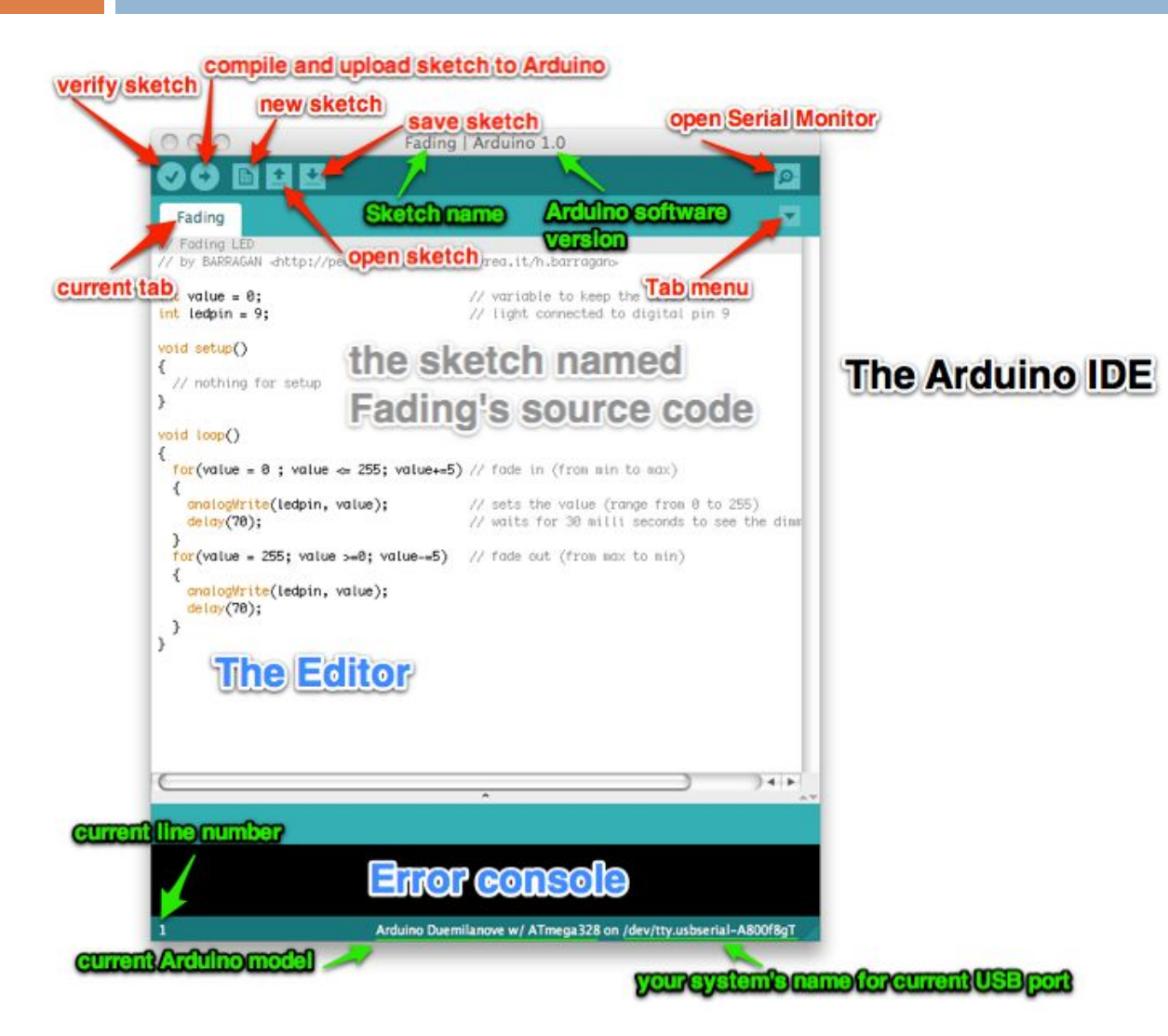

<sup>◻</sup> Like a text editor <sup>◻</sup> View/write/e dit sketches <sup>◻</sup> But then you program them into hardware

## Installing Arduino

- 1. Get the Arduino software & unzip it
- 2. Plug in Arduino board
- 3. Install the driver
- 4. Reboot
- 5. Run the Arduino program
- 6. Tell Arduino (program) about Arduino (board)

## Plug in Arduino board

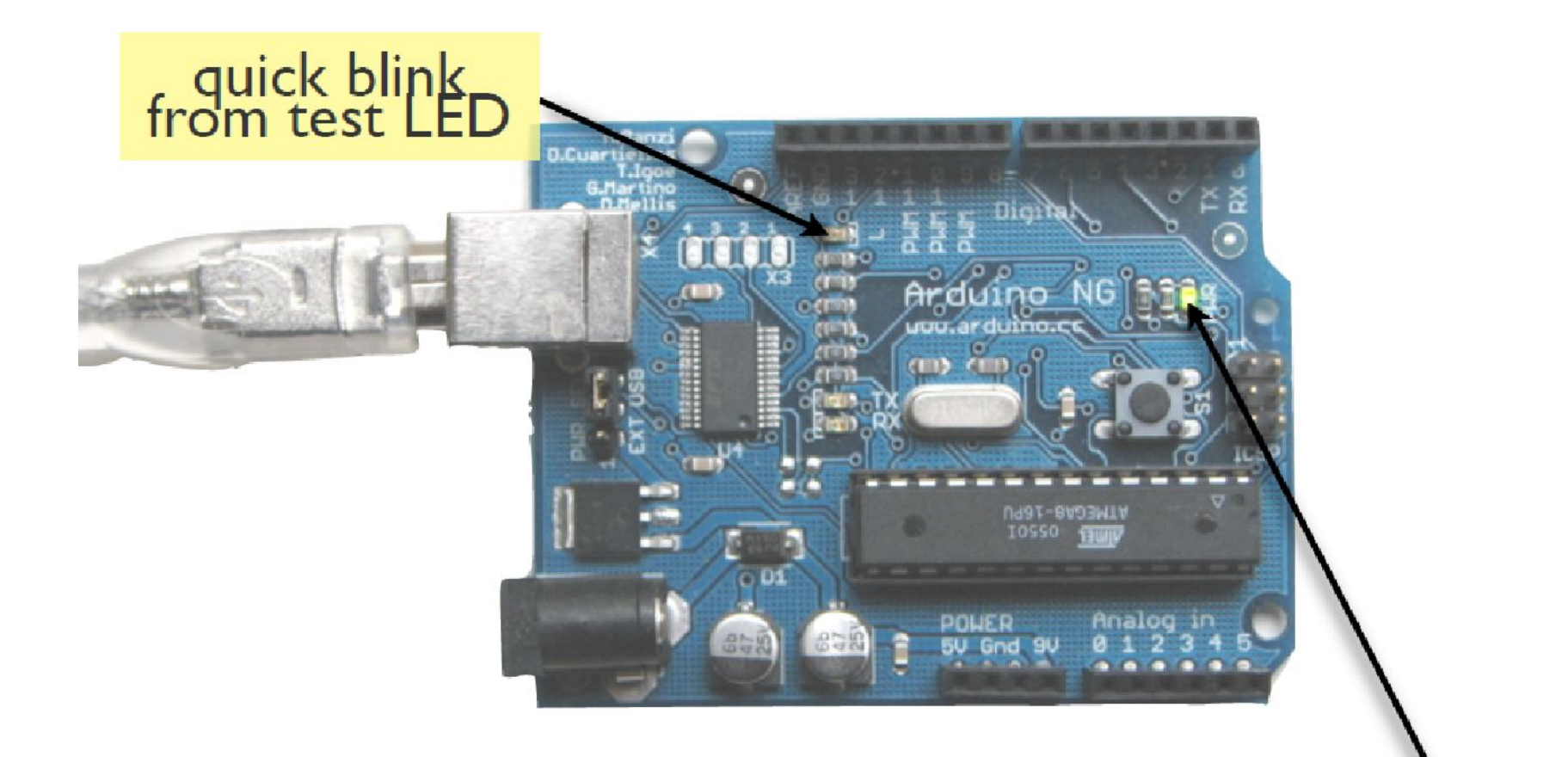

Power LED should stay on

## Windows Driver Install

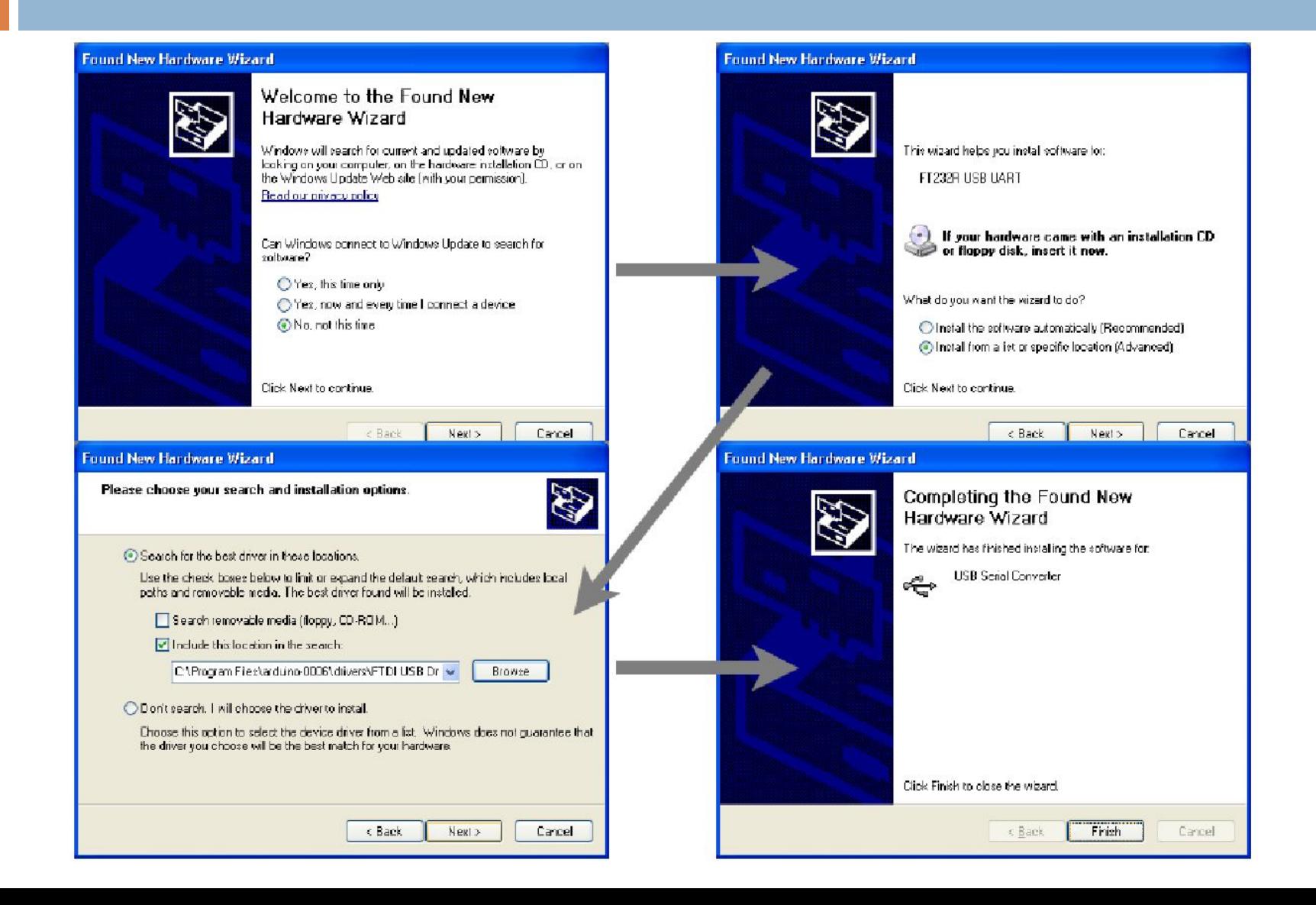

## Mac Driver Install

#### Double-click on .dmg Installer

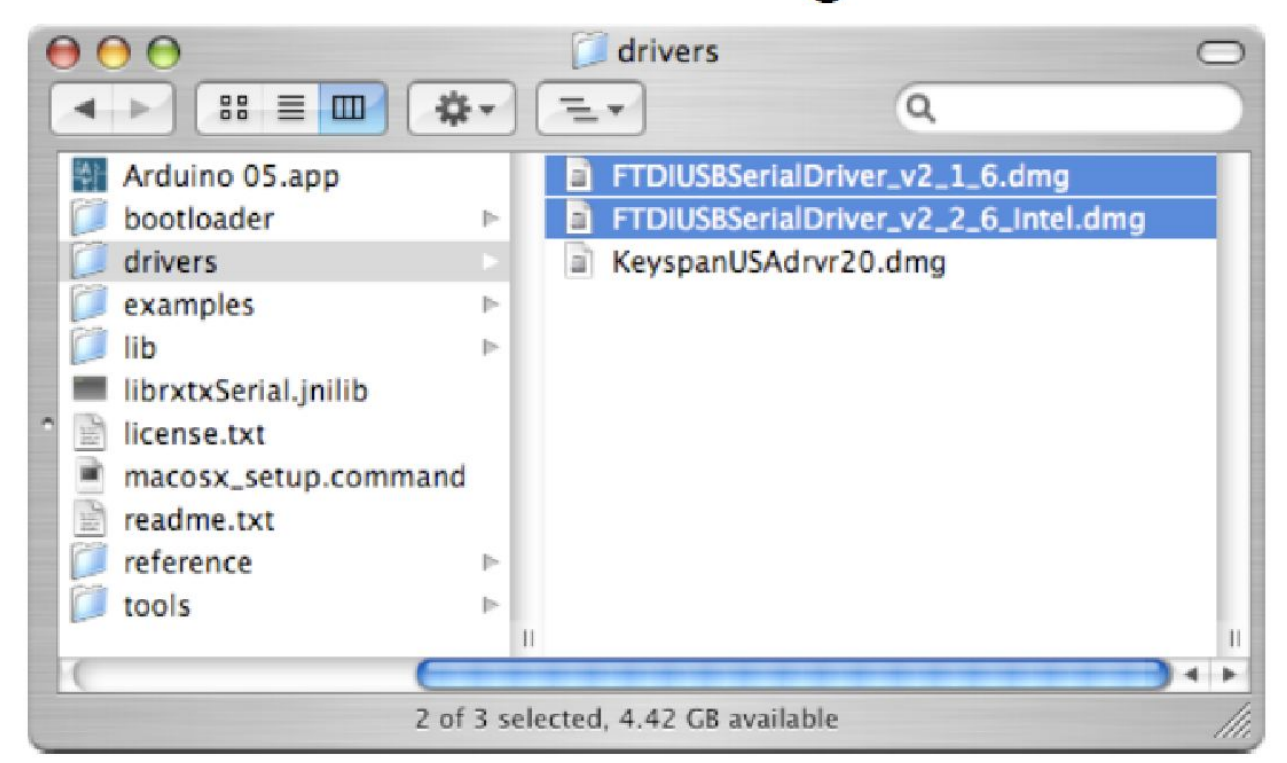

- v2 | 6 for PPC Macs
- $\bullet$  v2 2 6 for Intel Macs

# Selecting Location & Type

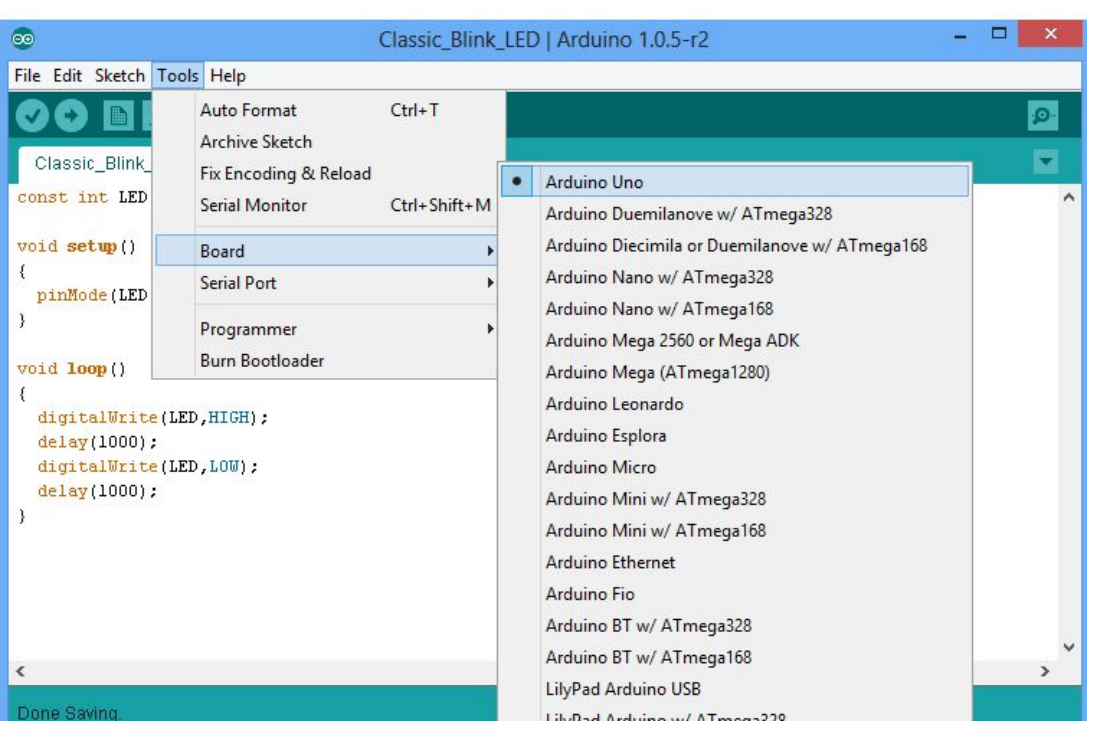

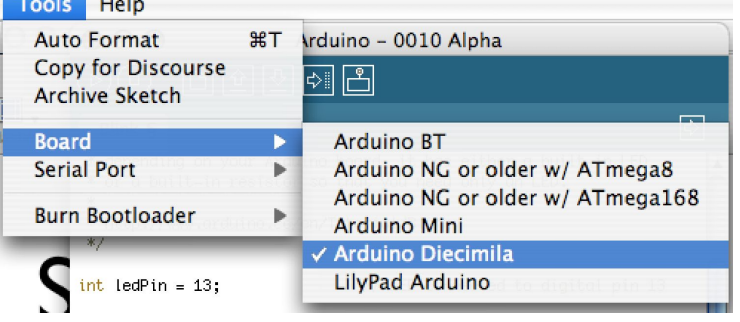

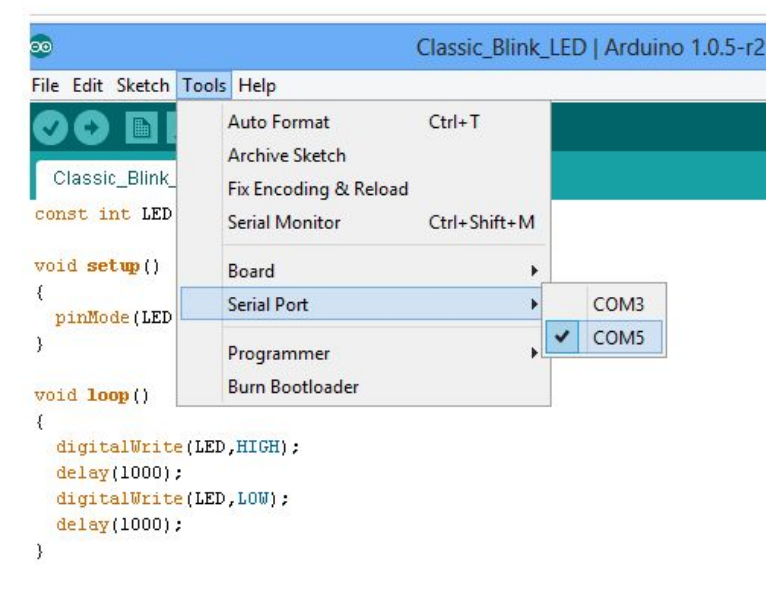

#### usually highest numbered port

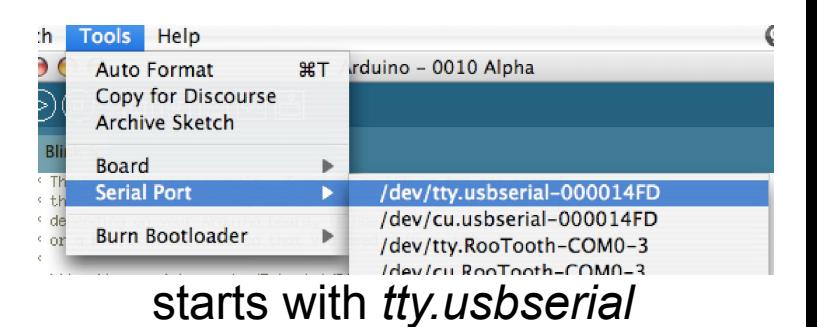

## Arduino IDE

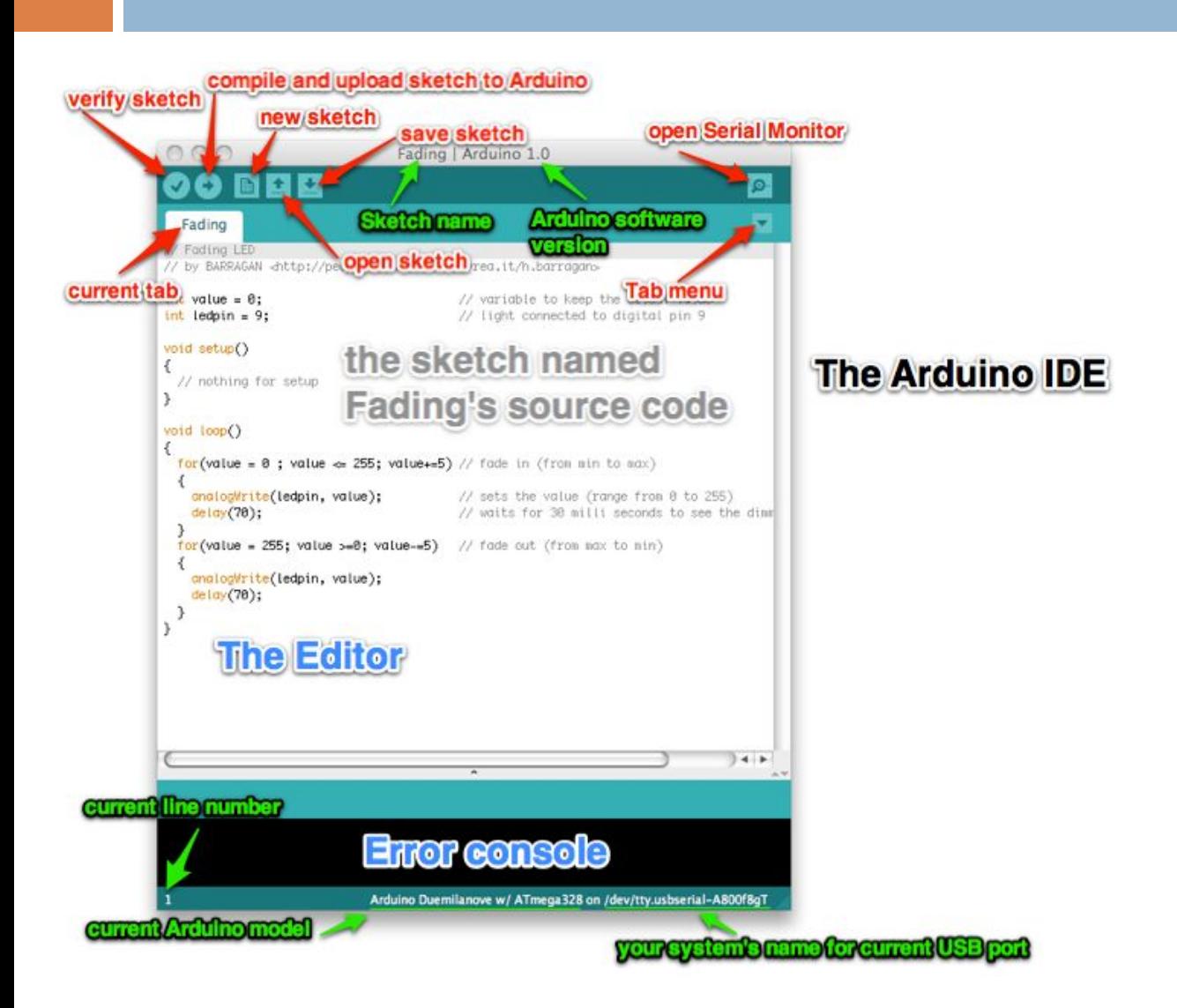

# Using Arduino

- □ Write your sketch
- <sup>◻</sup> Press Compile button (to check for errors)
- <sup>◻</sup> Press Upload button to program Arduino board with your sketch

- □ Try it out with the "Blink" sketch!
- <sup>◻</sup> Load "File/Examples/Basics/Blink"

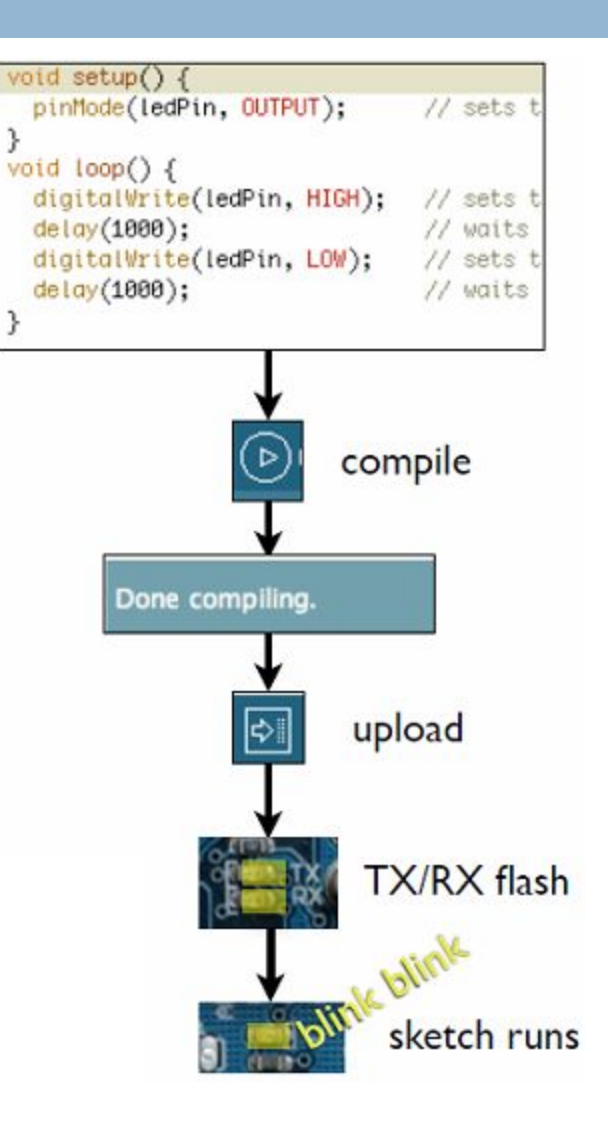

## Status Messages

#### Uploading worked

Wrong serial port selected

Size depends on complexity of your sketch

Done uploading.

Binary sketch size: 1110 bytes (of a 14336 byte maximum)

Serial port '/dev/tty.usbserial-A4001ga8' not found. Did you select the u.awt.Eventuispatchinreau.pumpEventsLEventuispatchinreau.java:170

va.awt.EventDispatchThread.run(EventDispatchThread.java:110)

Wrong board selected

Wrong microcontroller found. Did you select the right board from the T BINGLA PECCU SIZE: 000 DYCES (OT G / 100 DYCE MOXIMUM)

avrdude: Expected signature for ATMEGA8 is 1E 93 07 Double check chip, or use -F to override this check.

nerdy cryptic error messages

## Troubleshooting

- <sup>◻</sup> Most common problem is incorrect serial port setting
- <sup>◻</sup> If you ever have any "weird" errors from the Arduino environment, just try again.
- <sup>◻</sup> The red text at the bottom is debugging output in case there may be a problem
- <sup>◻</sup> Status area shows summary of what's wrong

## I made an LED blink, so what?

- <sup>◻</sup> Most actuators are switched on and off with a digital output
- <sup>◻</sup> The digitalWrite() command is the software portion of being able to control just about anything
- <sup>◻</sup> LEDs are easy, motors come in a bit
- <sup>◻</sup> Arduino has up to 13 digital outputs, and you easily can add more with helper chips

### Development Cycle

- <sup>◻</sup> Make as many changes as you want
- $\Box$  Not like most web programming: edit  $\rightarrow$  run
- $\Box$  Edit  $\rightarrow$  compile  $\rightarrow$  upload  $\rightarrow$  run

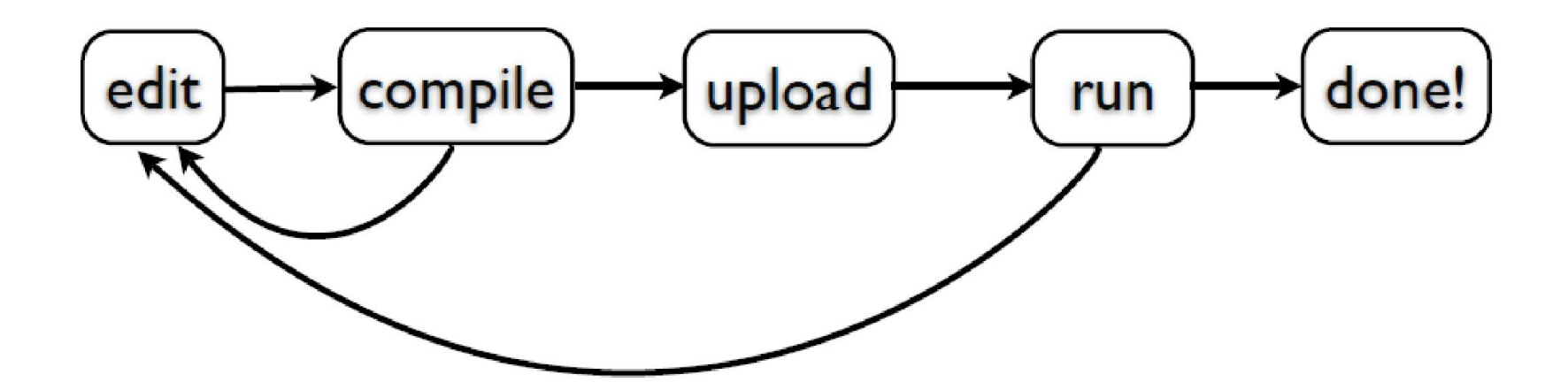

# Lots of Built-in Examples

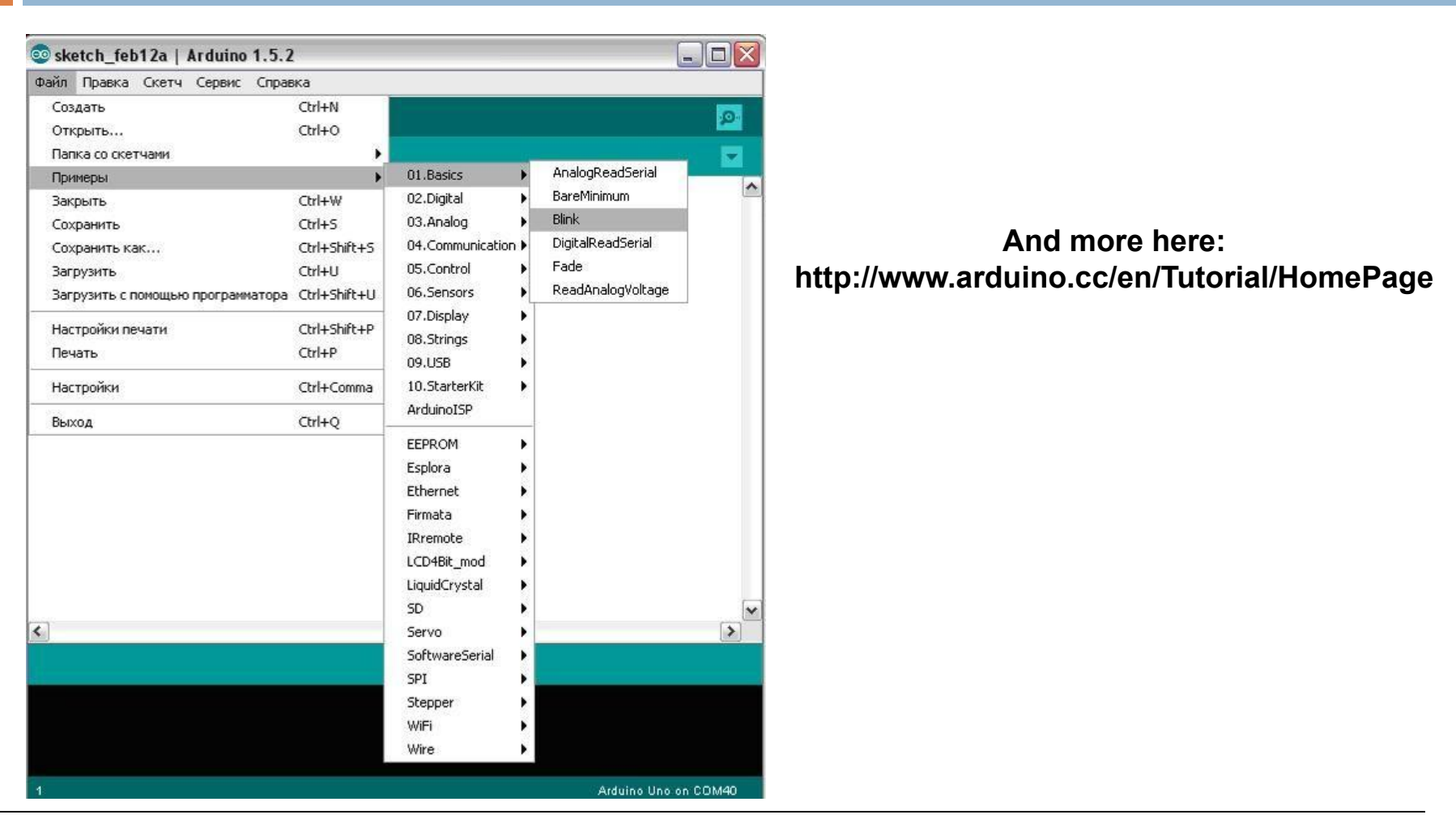

And all over the Net. Search for "Arduino tutorial" or "Arduino notes" or whatever you're interested in and "Arduino" and likely you'll find some neat pages.

# Proteus ISIS Simulation System

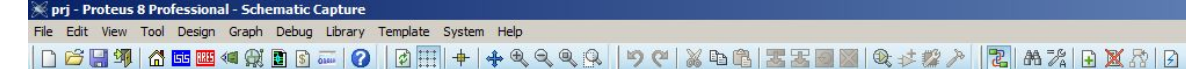

**GR** Schematic Capture x

 $\infty$  $\overline{\mathbf{A}}$ 

■ | U Q G | ‡

Proteus is a CAD (Computer Aided Design) type software package

#### It combines the two main programs:

 ISIS – is a program for developing and debugging electronic **CITCUITS IN TEAL-TIME MODE** 

#### ARES – PCB (Printed Circuit Board) design tool

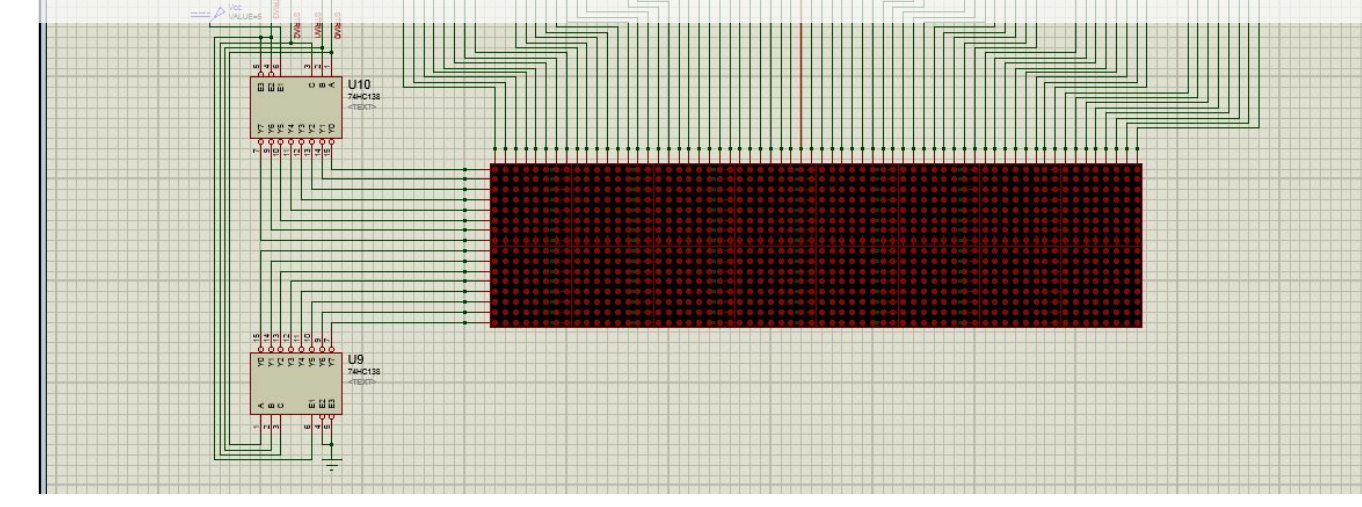

## Proteus Menu and Navigation

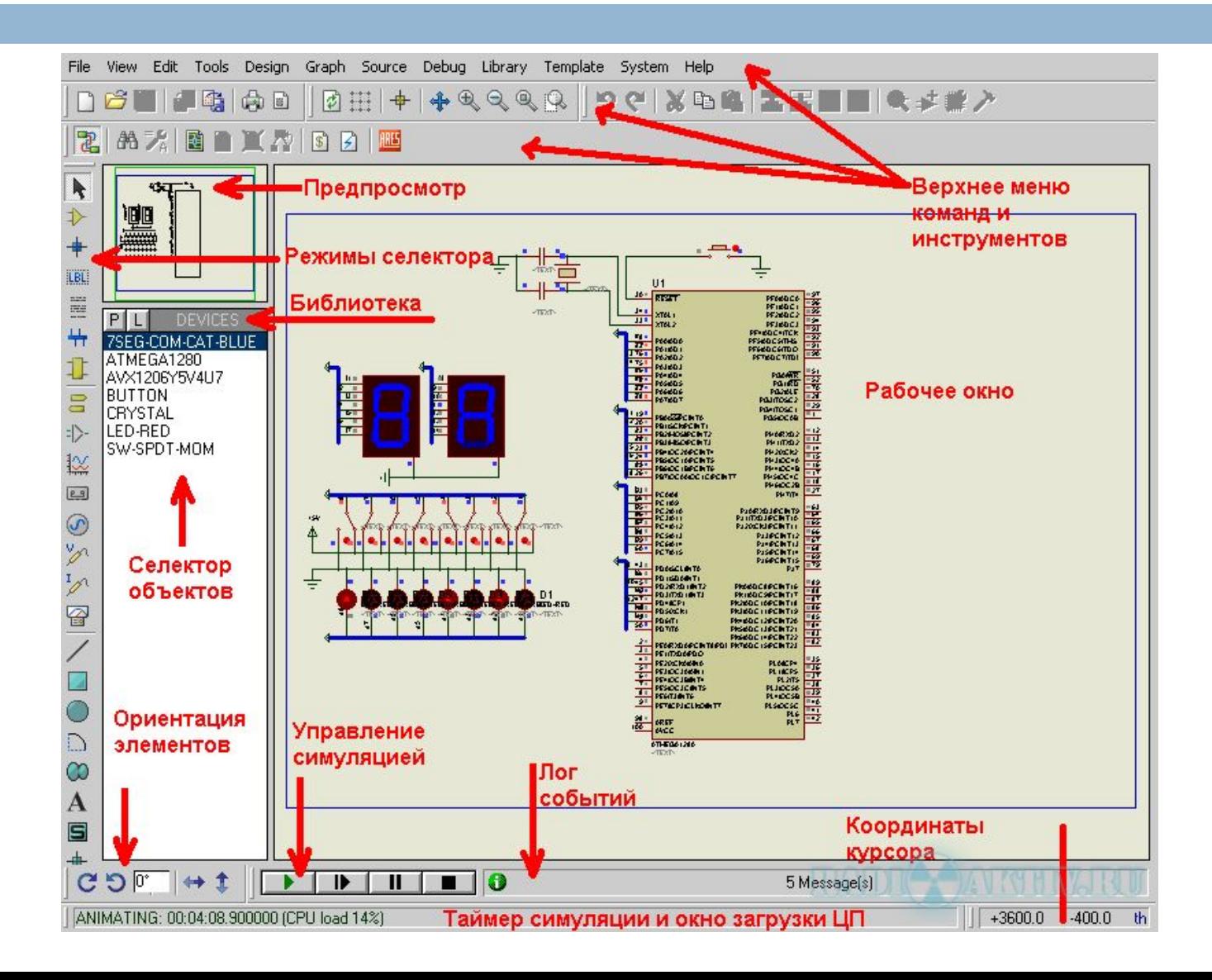

## Creating a Circuit on Proteus

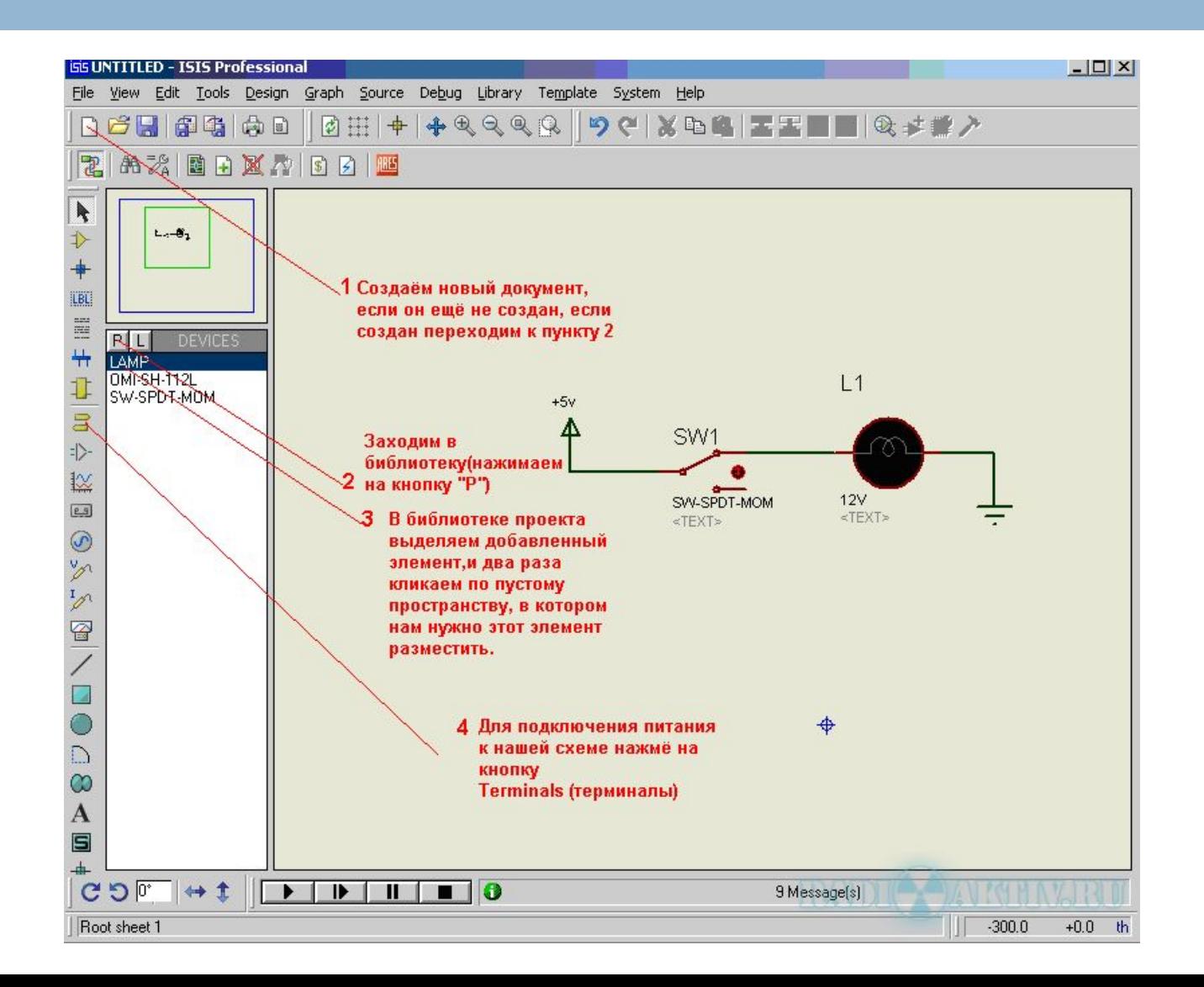

## Connecting Elements

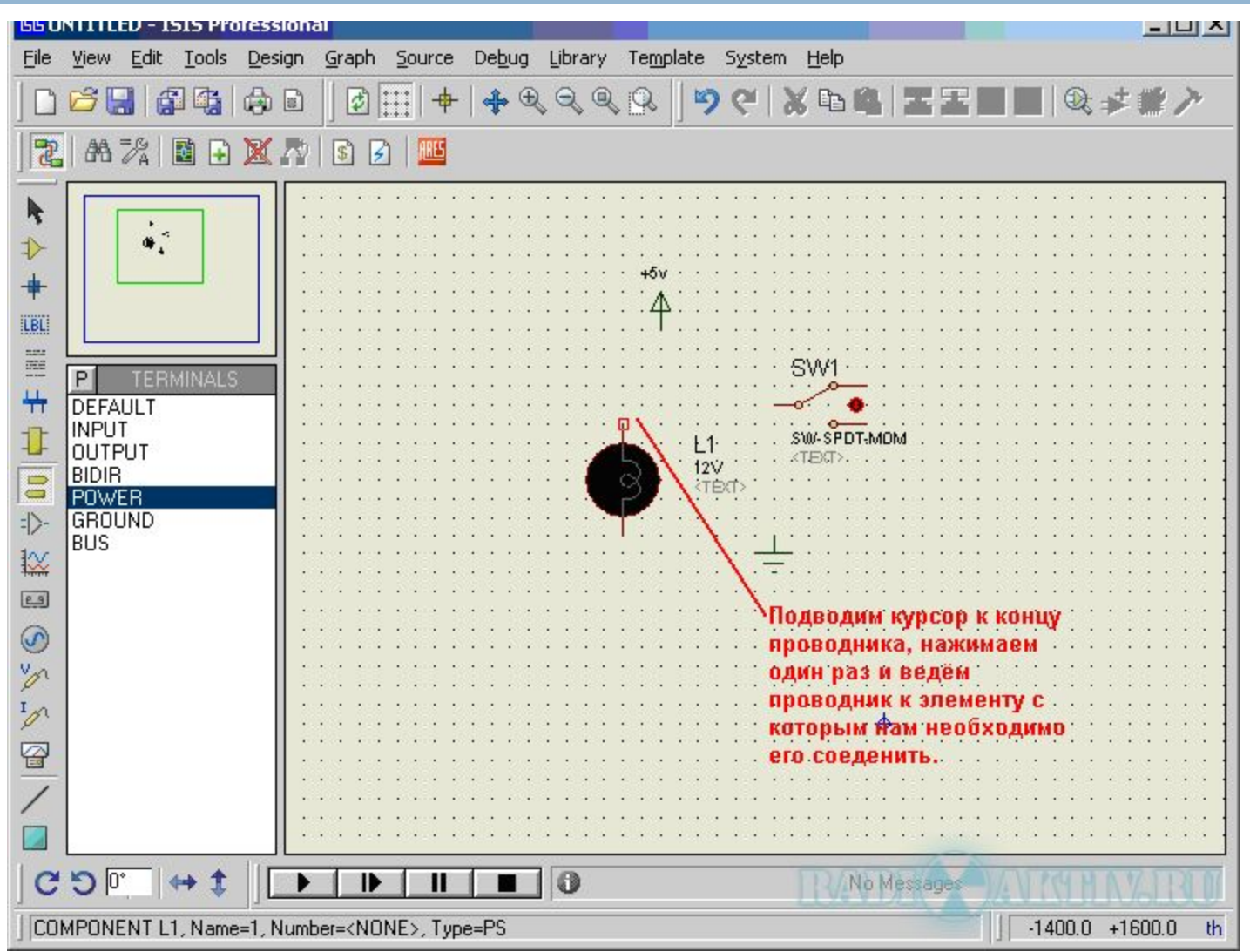

## Simulation

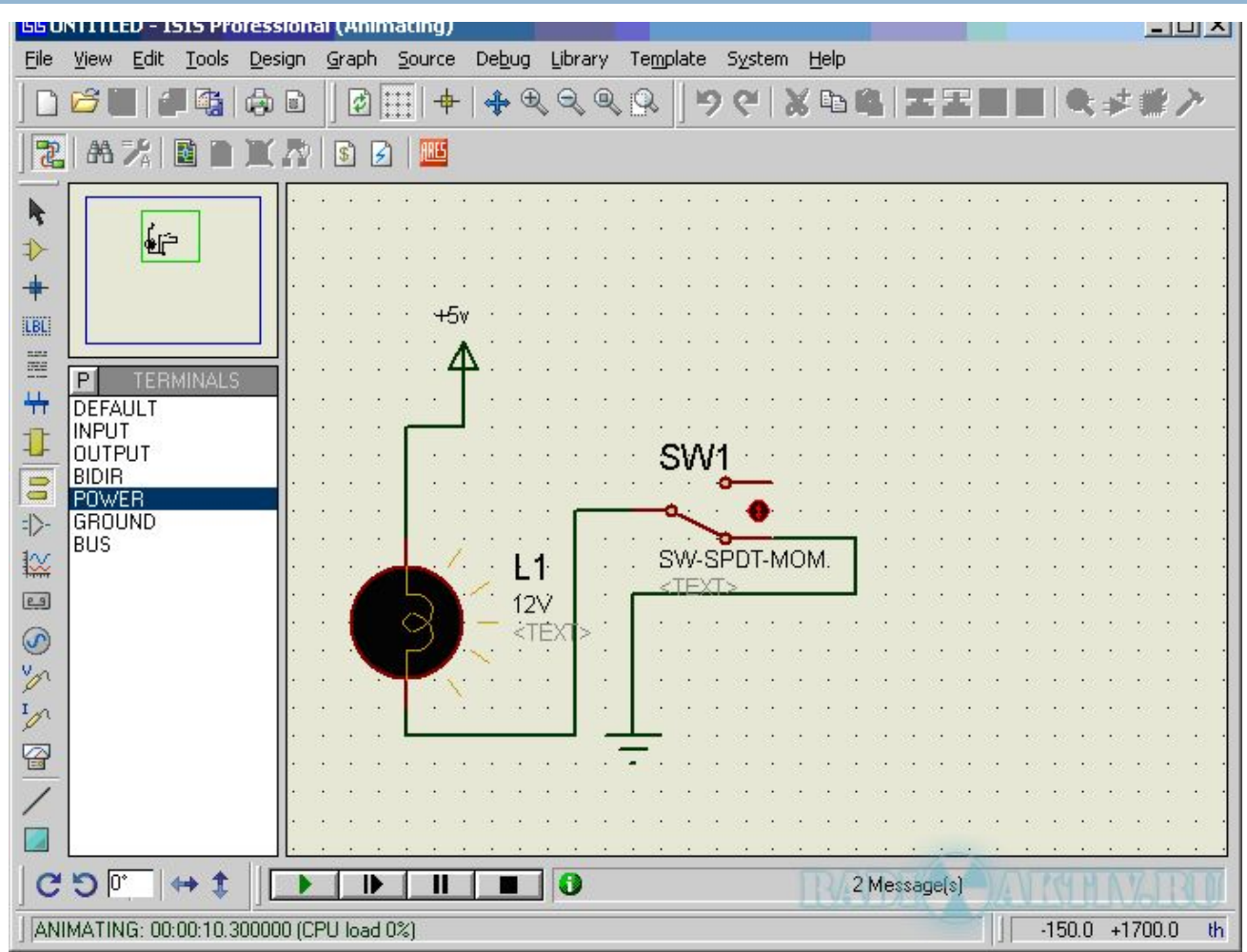

### Installing Arduino Library for Proteus

#### <sup>◻</sup> For Windows XP

#### Copy file BLOGEMBARCADO.LIB into:

C:\Program Files\Labcenter Electronics\Proteus 8 Professional\Data\LIBRARY

# <sup>◻</sup> For Windows 7 and later Copy file BLOGEMBARCADO.LIB into:

C:\ProgramData\Labcenter Electronics\Proteus 8 Professional\LIBRARY

#### Loading the compiled file to Proteus

<sup>◻</sup> File –> Preferences -> Show verbose output during **compilation**

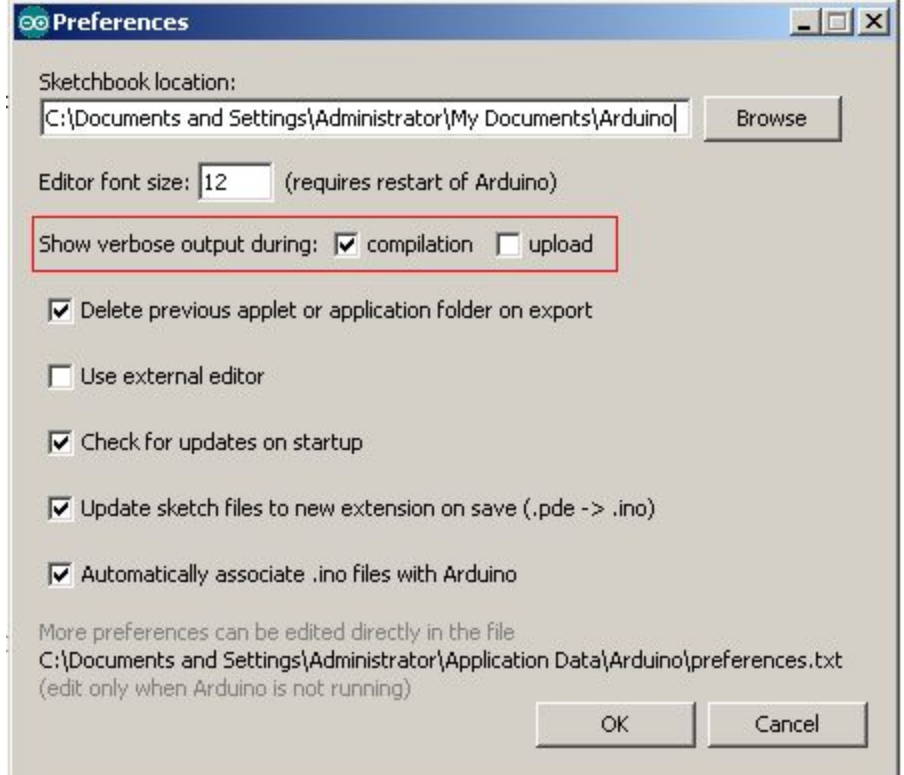

### Loading the compiled file to Proteus

#### Select and copy the location of .hex file

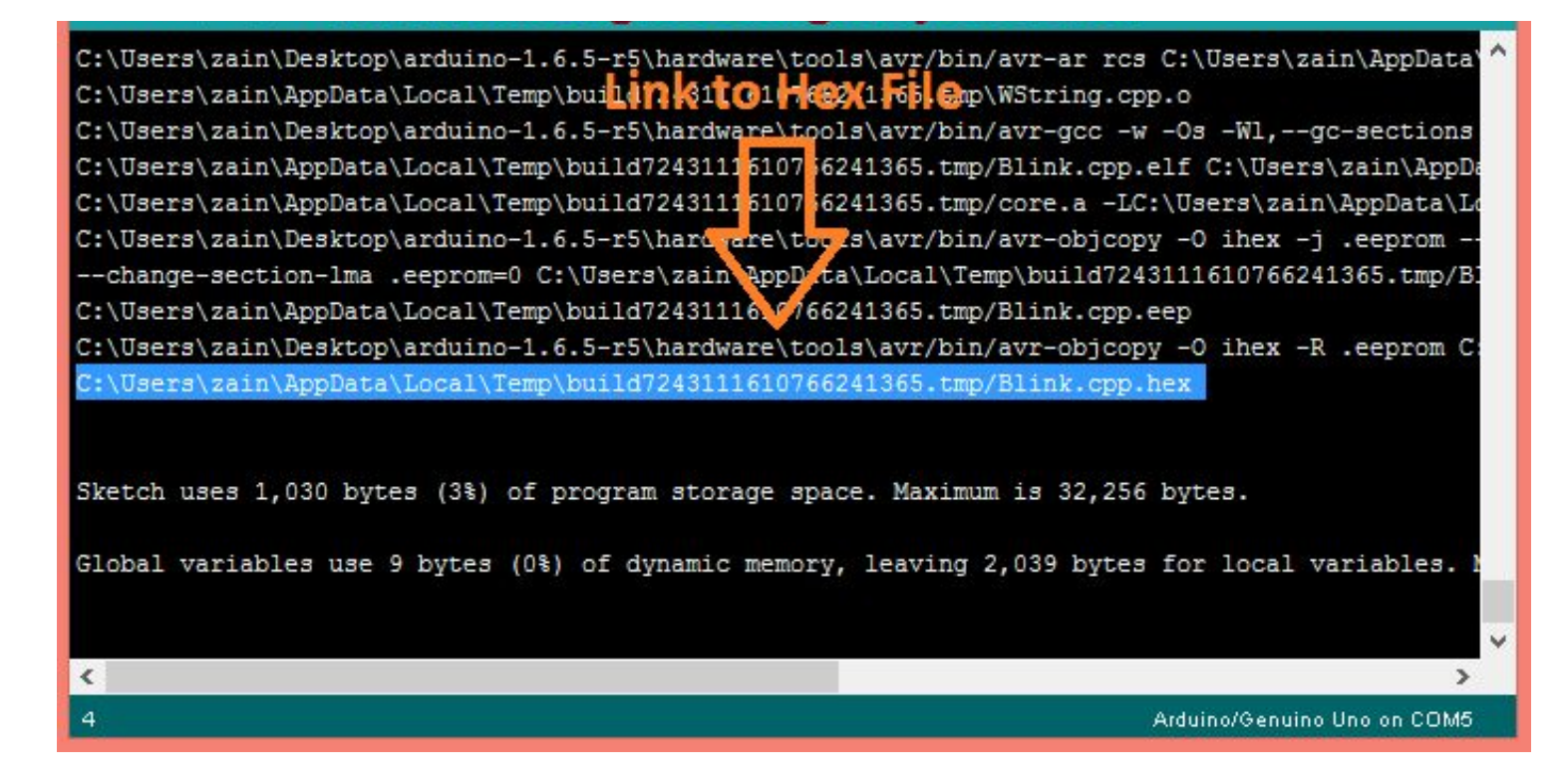

#### Loading the compiled file to Proteus

![](_page_30_Figure_1.jpeg)

# Useful Links

<sup>◻</sup> http://arduino.cc/

Official homepage. Also check out the Playground & forums

- <sup>◻</sup> http://arduino.ru/
- Lots of useful information about Arduino and programming language on Russian language
- □ <u>http://arduino-project.net/videouroki-arduino-arduino4life/</u>
- Arduino video tutorials
- <sup>◻</sup> http://adafruit.com/

Arduino starter kits, Boarduino Arduino clone, lots of cool kits

□ http://sparkfun.com/

Sells Arduino boards and lots of neat sensors & stuff

- <sup>◻</sup> Books:
	- "Arduino cookbook", Michael Margolis
	- □ "Arduino programming notebook", Brian W. Evans
	- "Getting started with Arduino", Massimo Banzi

## Some Common Commands

- <sup>◻</sup> **Serial.println(value);** Prints the value to the Serial Monitor on your computer
- <sup>◻</sup> **pinMode(pin, mode);** Configures a digital pin to read (input) or write (output) a digital value
- <sup>◻</sup> **digitalRead(pin);** Reads a digital value (HIGH or LOW) on a pin set for input
- <sup>◻</sup> **digitalWrite(pin, value);** Writes the digital value (HIGH or LOW) to a pin set for output

#### <sup>◻</sup> **delay(value)**

Stops the program execution for amount of milliseconds given by value

#### Hidden Treasure

```
int main(void)
{
    init(); // initializes the Arduino hardware
    setup();
    for (;;)
       loop();
    return 0;
}
```
#### **Tasks**

- **<u>n</u>** Blinking LED on 12<sup>th</sup> pin
- □ 3 LEDs blink by order (interval 1s)
- $\Box$  Traffic lights (Rd-5s, Yl-1s, Gr-5s, Yl-1s ...)
- <sup>◻</sup> 3 LEDs binary counter (0-7)
- <sup>◻</sup> 4 LED ripple

## Arduino data types

![](_page_35_Picture_4.jpeg)

## Flow control

#### **1. if**

```
if(expression){ //if expression is true 
    doSomething; 
}
```
#### **2. if… else**

```
if (inputPin == HIGH) doThingA; 
} else{ 
    doThingB; 
}
```
#### **3. for**

```
for (initialization; condition; expression){ 
    doSomething; 
}
```
#### **for(j=0; j < 4; j++ ){ Serial.println(j); } } else if (inputPin >= 1000){ doThingB; } else{ doThingC; }**

**if (inputPin < 500){** 

 **doThingA;** 

**4. while** while (expression){ doSomething; }

#### **5. do… while**  do { doSomething; } while (expression);

```
do{ // assign readSensors value to x 
    x = readSensors(); 
    delay (50); // pauses 50 milliseconds 
} while (x < 100); // loops if x is less than 100
while (someVariable < 200){ //if less than 200 
    doSomething; // executes enclosed statements 
    someVariable++; // increments variable by 1 
}
```
## Using Floating-Point Numbers

![](_page_37_Picture_107.jpeg)

This is because the only memory-efficient way that floating-point numbers can contain the huge range in values they can represent is by storing an approximation of the number. The solution to this is to check if a variable is close to the desired value.

![](_page_38_Picture_0.jpeg)

**<u>□</u>** Arrays are zero indexed, with the first value in the array beginning at index number 0. An array needs to be declared and optionally assigned values before they can be used.

**int myArray[] = {value0, value1, value2...}** 

<sup>◻</sup> Likewise it is possible to declare an array by declaring the array type and size and later assign values to an index position

**int myArray[5]; // declares integer array with 5 positions myArray[3] = 10; // assigns the 3rd index the value 10** 

<sup>◻</sup> To retrieve a value from an array, assign a variable to the array and index position:

**first = myArray[0]; // this is the first element last = myArray[4]; // this is the last element**

## Tasks with arrays and loops

- <sup>◻</sup> 3 LEDs blink by order (interval 1s)
- $\Box$  Traffic lights (Rd-5s, Yl-1s, Gr-5s, Yl-1s ...)
- <sup>◻</sup> 3 LEDs binary counter (0-7)
- □ 4 LED ripple